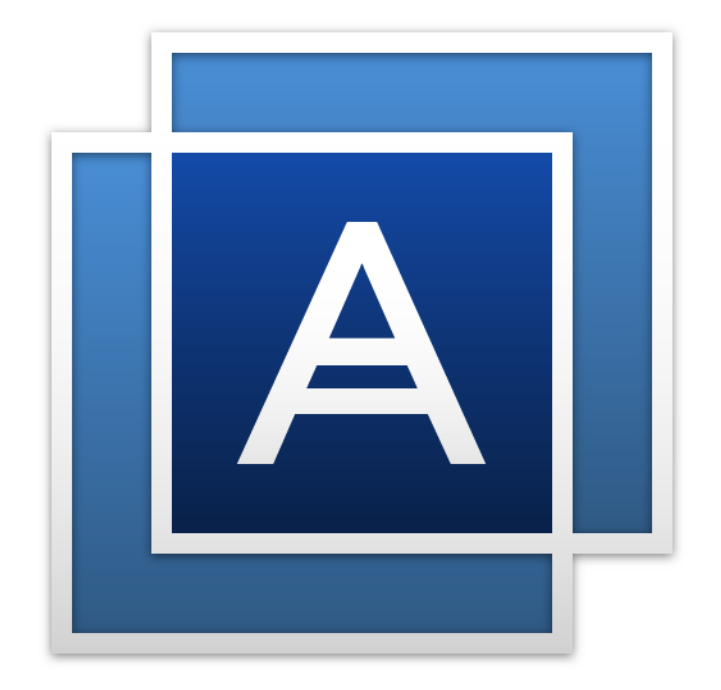

# Acronis True Image<sup>TM</sup> 2016

**PANDUAN PENGGUNA**

### Table of contents

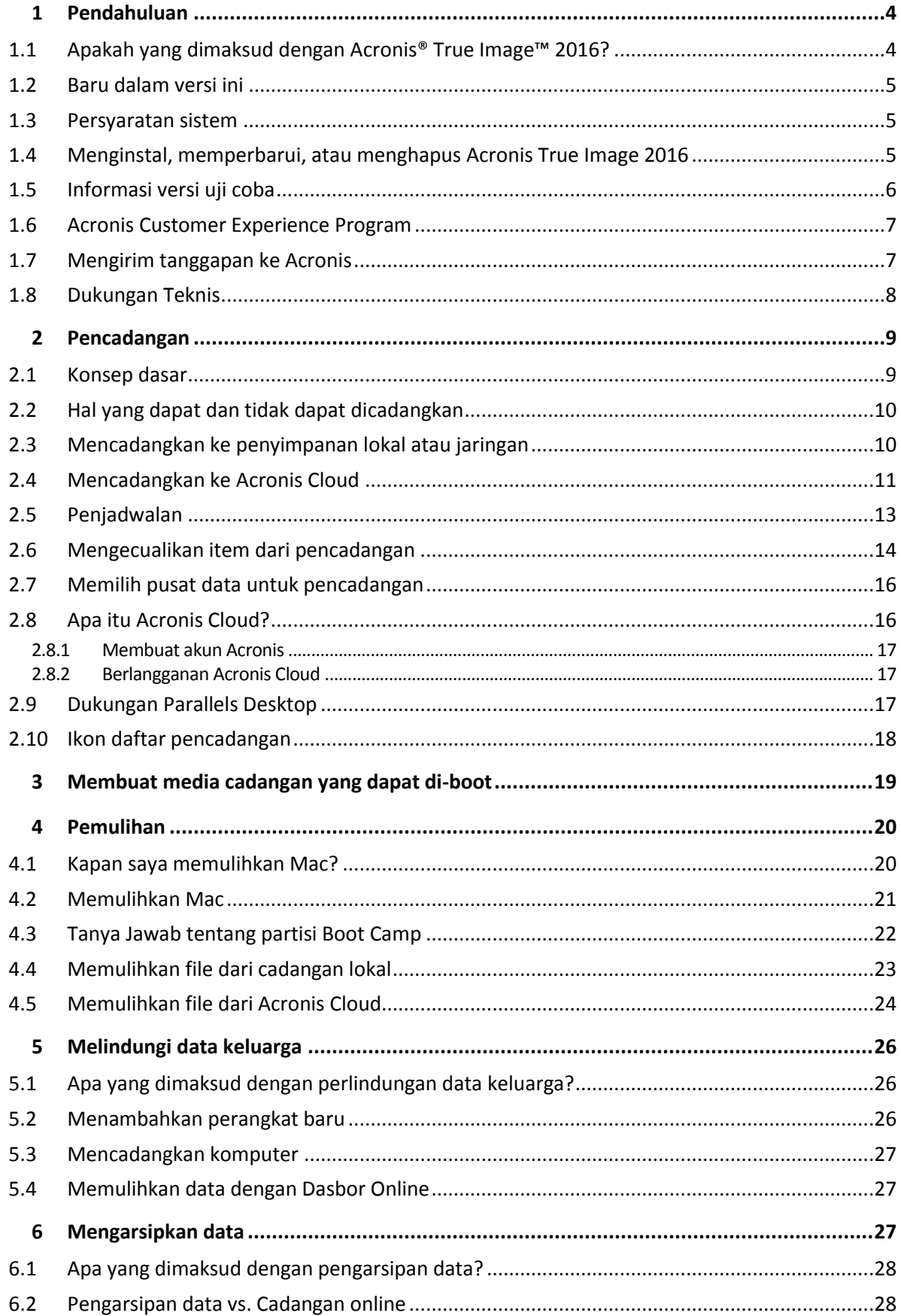

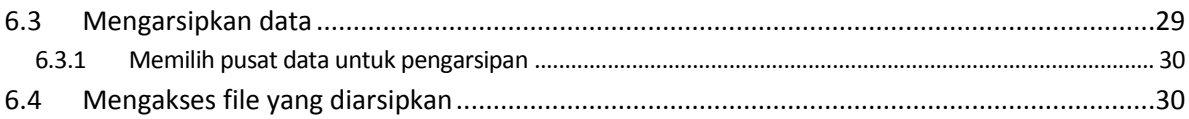

# <span id="page-3-0"></span>1 Pendahuluan

### **In this section**

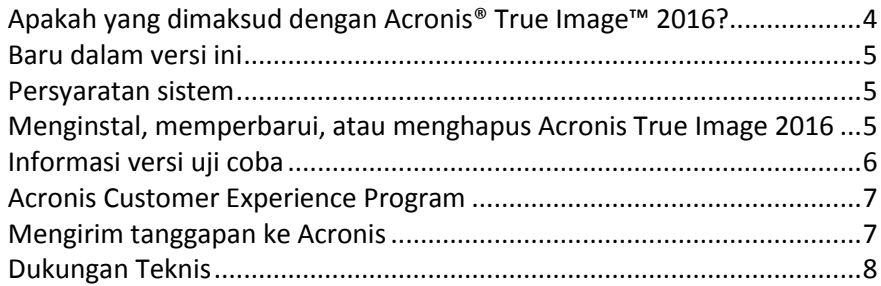

### <span id="page-3-1"></span>1.1 Apakah yang dimaksud dengan Acronis<sup>®</sup> True Image™ 2016?

Acronis True Image 2016 adalah aplikasi yang melindungi semua informasi di MAC, termasuk sistem operasi, aplikasi, pengaturan, dan semua data. Untuk melindungi MAC, Anda harus melakukan dua operasi mudah:

### 1. **Buat cadangan lengkap MAC.**

Cara ini menyimpan file sistem operasi dan semua data ke file yang disebut cadangan. Anda dapat menyimpan file ini di penyimpanan lokal maupun jaringan atau mengunggahnya ke Acronis Cloud. Untuk informasi rinci, lihat Mencadangkan ke penyimpanan lokal atau jaringan (p. [10\)](#page-9-1) dan Mencadangkan ke Acronis Cloud (p[. 11\)](#page-10-0).

### 2. **Buat media yang dapat di-boot Acronis.**

Ini adalah media yang dapat dilepas dan berisi file boot. Bila MAC tidak dapat berjalan, media ini dapat digunakan untuk memulai lingkungan pemulihan Acronis dan menggunakan cadangan untuk mengembalikan MAC ke kondisi sehat. Untuk informasi rinci, lihat Membuat media cadangan yang dapat di-boot (p. [19\)](#page-18-0).

Setelah melakukan dua langkah tersebut, Anda dapat yakin bahwa Anda dapat memperbaiki Mac OS X dan memulihkan dokumen yang hilang dalam beberapa menit.

### **Fitur utama:**

- Cadangkan disk yang dipilih atau seluruh konten MAC ke penyimpanan lokal atau jaringan (p[. 10\)](#page-9-1) atau ke Acronis Cloud (p[. 11\)](#page-10-0)
- Cadangkan disk yang dipilih atau folder ke penyimpanan lokal atau jaringan (p. [10\)](#page-9-1) atau ke Acronis Cloud (p. [11\)](#page-10-0)
- Pengarsipan data (p. [28\)](#page-27-0)
- Perlindungan data keluarga (p[. 26\)](#page-25-1)
- Membuat media cadangan yang dapat di-boot (p. [19\)](#page-18-0)
- Pemulihan Mac OS X dalam lingkungan media yang dapat di-boot (p. [21\)](#page-20-0)
- Pemulihan file dan folder tertentu dalam Mac OS X (p. [23\)](#page-22-0)

### <span id="page-4-0"></span>1.2 Baru dalam versi ini

- **Sejumlah peningkatan dalam pengarsipan data:**
	- **Mendukung file lebih besar dari 4 GB**
	- Mendukung lebih dari 30.000 file dalam satu arsip
	- Pilihan kustom pada pusat data Acronis Cloud
	- Peningkatan pengalaman pengguna
- **Peningkatan daya guna daftar pencadangan**—Pencadangan yang dibuat di komputer ini sekarang terpisah dari yang dibuat di komputer lain.
- **Indikasi kecepatan unggah data untuk pencadangan online**

### <span id="page-4-1"></span>1.3 Persyaratan sistem

### **Sistem operasi yang didukung:**

- OS X Mavericks 10.9
- OS X Yosemite 10.10
- OS X El Capitan 10.11

### **Sistem file yang didukung:**

- Format Mac OS Extended (peka huruf besar-kecil)
- FAT32
- exFAT
- **NTFS** (hanya baca)

*Anda tidak dapat mencadangkan data ke disk dengan sistem file NTFS. Namun, Anda dapat memulihkan data dari cadangan yang berada pada jenis sistem file ini.*

#### **Persyaratan untuk media yang dapat di-boot Acronis:**

- Untuk membuat media yang dapat di-boot, Anda dapat menggunakan setiap drive yang dapat dilepas dengan ruang kosong 4 GB (atau lebih).
- Media CD dan DVD tidak didukung.

#### **Media penyimpanan yang didukung:**

Untuk informasi rinci, lihat Hal yang dapat dan tidak dapat dicadangkan (p[. 10\)](#page-9-0).

### <span id="page-4-2"></span>1.4 Menginstal, memperbarui, atau menghapus Acronis True Image 2016

### **Penginstalan**

#### **Untuk menginstal Acronis True Image 2016:**

- 1. Unduh file konfigurasi Acronis True Image 2016 dari situs web Acronis:
	- Untuk membeli versi lengkap, buka: www.acronis.com/redirector/products/timac2016/getfullversion/.
	- Untuk mencoba versi uji coba gratis, buka: www.acronis.com/redirector/products/timac2016/getfreetrial/.
- 2. Baca dan setujui persyaratan perjanjian lisensi serta Acronis Customer Experience Program.

3. Klik dua kali file konfigurasi Acronis True Image 2016 (file dengan ekstensi .dmg).

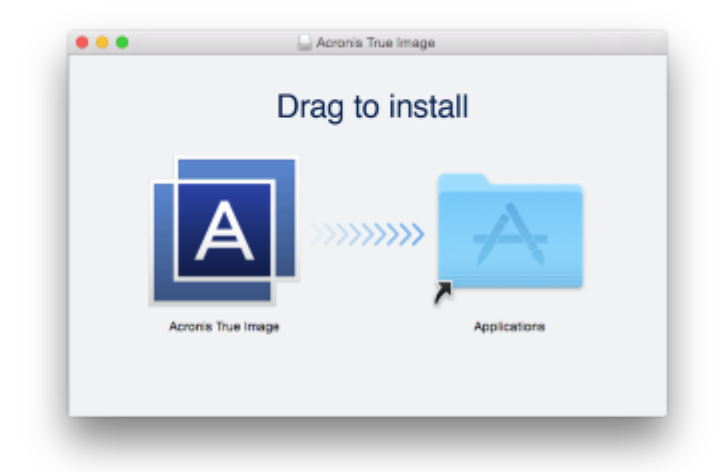

4. Tarik ikon Acronis True Image 2016 ke folder Aplikasi.

Bila Anda mengaktifkan Acronis True Image 2016 untuk pertama kalinya, Anda harus memasukkan nomor seri atau mengaktifkan versi uji coba produk.

### **Perbarui**

Acronis True Image 2016 akan memberi tahu Anda secara otomatis bila pembaruan telah tersedia dari situs web < BRAND\_NEW>. Anda dapat mengunduhnya, lalu menginstalnya dengan menimpa versi Acronis True Image 2016. Semua cadangan dan pengaturan akan disimpan.

### **Menghapus instalan**

### **Untuk menghapus Acronis True Image 2016 dari MAC:**

- 1. Buka Pencari, lalu klik **Aplikasi**.
- 2. Cari Acronis True Image 2016 dalam daftar, lalu tarik ke Sampah.

### <span id="page-5-0"></span>1.5 Informasi versi uji coba

Jika Anda ingin mencoba dulu dan mengevaluasi Acronis True Image 2016, Anda dapat menginstal versi uji coba gratis produk selama 30 hari. Versi uji coba berfungsi penuh. Setelah masa uji coba, fungsi program akan diblokir dan Anda harus meningkatkan kemampuan ke versi lengkap jika ingin terus menggunakan Acronis True Image 2016.

Setelah periode uji coba berakhir, cadangan tidak akan dihapus dan dapat digunakan untuk pemulihan pada versi lengkap Acronis True Image 2016.

### **Acronis Cloud**

Anda memiliki ruang penyimpanan tak terbatas selama masa uji coba. Anda dapat menggunakan ruang ini untuk menyimpan cadangan online. Setelah masa uji coba berakhir, Acronis Cloud akan berfungsi dalam mode hanya-pemulihan selama 30 hari. Setelah periode ini, Anda tidak akan dapat menggunakan layanan Acronis Cloud dan semua data Anda akan dihapus.

Langganan Acronis Cloud lengkap disertakan dalam Acronis True Image Cloud. Anda dapat membeli produk ini di situs web Acronis.

### **Menginstal versi uji coba**

Untuk mulai menggunakan versi uji coba, instal produk, lalu klik **Mulai Uji Coba**. Untuk informasi rinci, lihat Menginstal, memperbarui, atau menghapus Acronis True Image 2016 (p[. 5\)](#page-4-2).

### **Meng-upgrade ke versi lengkap**

### **Untuk meng-upgrade ke produk versi lengkap:**

- 1. Beli versi lengkap di situs web Acronis: www.acronis.com/redirector/products/timac2014/getfullversion/.
- 2. Buka Acronis True Image 2016.
- 3. Pada baris menu, klik **Acronis True Image 2016**, lalu klik **Masukkan Nomor Seri**.
- 4. Masukkan nomor seri lengkap dalam kotak yang sesuai, lalu klik **Lanjutkan**.

### <span id="page-6-0"></span>1.6 Acronis Customer Experience Program

Acronis Customer Experience Program (CEP) adalah cara baru yang memungkinkan pelanggan Acronis berkontribusi terhadap fitur, desain, dan pengembangan produk Acronis. Program ini memungkinkan pelanggan memberikan informasi kepada kami, termasuk informasi tentang konfigurasi perangkat keras komputer host dan/atau mesin virtual, fitur yang paling sering (dan paling jarang) digunakan, dan sifat dari masalah yang Anda hadapi. Berdasarkan informasi ini, kami akan dapat meningkatkan produk dan fitur Acronis yang paling sering digunakan.

#### **Untuk mengambil keputusan:**

- 1. Dalam menu **Acronis True Image**, klik **Tentang Acronis True Image**.
- 2. Untuk menutup program, hapus centang pada kotak **Berpartisipasi dalam Acronis Customer Experience Program**.

Jika Anda memilih untuk berpartisipasi, informasi teknis akan dikumpulkan secara otomatis setiap minggu. Kami tidak akan mengumpulkan data pribadi apa pun, seperti nama, alamat, nomor telepon, atau input keyboard. Partisipasi dalam CEP bersifat sukarela, namun hasil akhirnya ditujukan untuk memberikan peningkatan perangkat lunak dan penyempurnaan fungsi agar lebih memenuhi kebutuhan pelanggan.

### <span id="page-6-1"></span>1.7 Mengirim tanggapan ke Acronis

Kami sering kali menyempurnakan produk maupun layanan kami agar lebih fungsional, andal, dan cepat. Melalui formulir tanggapan, Anda dapat menyatakan ketidaksukaan dan cacat yang harus kami atasi agar Acronis True Image 2016 semakin baik. Luangkan waktu beberapa menit untuk memberi tahu pendapat Anda tentang produk, saran fitur baru, atau melaporkan masalah kepada kami. Kami akan membaca dan menganalisis semua tanggapan.

#### **Untuk mengirim tanggapan ke Acronis:**

1. Dalam menu **Acronis True Image 2016**, klik **Kirim tanggapan**. Formulir tanggapan akan terbuka.

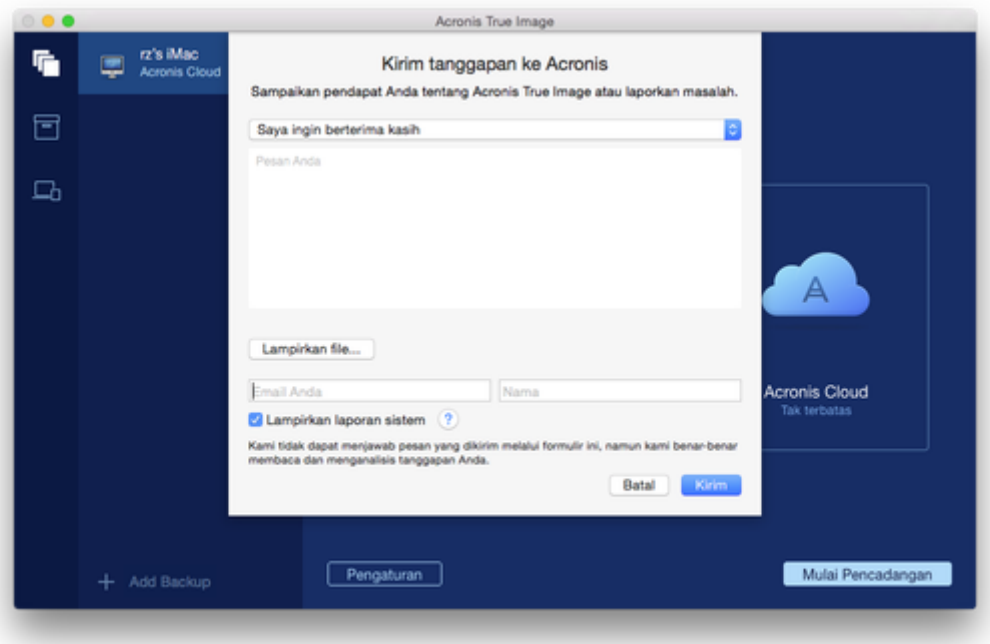

- 2. Pilih alasan tanggapan dari daftar.
- 3. Masukkan pesan.
- 4. Berikan nama dan email.
- 5. [Langkah opsional] Anda juga dapat melampirkan file dan laporan sistem Acronis.

Laporan sistem Acronis berisi berbagai informasi teknis, termasuk informasi tentang konfigurasi perangkat keras, versi OS X, log sistem, log aktivitas Acronis True Image 2016, dan pengaturan pencadangan.

Catatan: Laporan sistem Acronis tidak berisi data pribadi apa pun, seperti nama, alamat, nomor telepon, atau input keyboard.

Sebaiknya lampirkan laporan sistem bila Anda mengalami kesalahan parah, misalnya bila Acronis True Image 2016 berhenti merespons.

<span id="page-7-0"></span>6. Klik **Kirim**.

### 1.8 Dukungan Teknis

#### **Program Pemeliharaan dan Dukungan**

Jika Anda memerlukan bantuan dengan produk Acronis Anda, buka http://www.acronis.com/support/

### **Pembaruan Produk**

Anda dapat mengunduh pembaruan terkini untuk semua produk perangkat lunak Acronis yang terdaftar dari situs web kami setiap saat setelah Anda log in ke dalam **Akun** (http://www.acronis.com/my) dan mendaftarkan produk. Lihat **Mendaftarkan Produk Acronis di Situs Web** (http://kb.acronis.com/content/4834) dan **Panduan Pengguna Situs Web Acronis** (http://kb.acronis.com/content/8128).

# <span id="page-8-0"></span>2 Pencadangan

### **In this section**

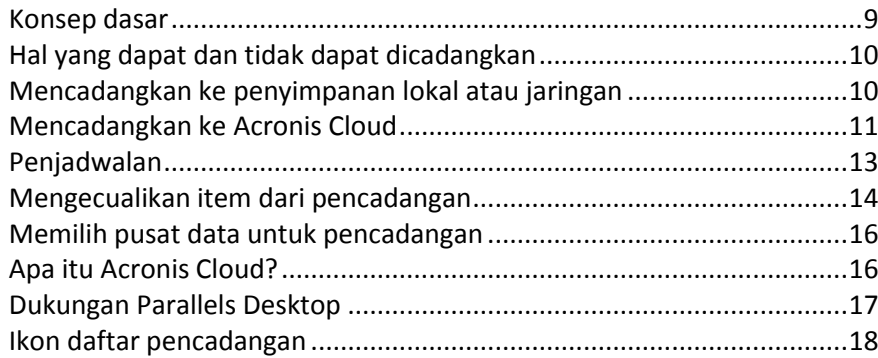

### <span id="page-8-1"></span>2.1 Konsep dasar

### **Pencadangan dan pemulihan**

Pencadangan berarti membuat salinan data agar dapat digunakan untuk memulihkan data asli jika data hilang.

Cadangan terutama bermanfaat untuk dua tujuan:

- Untuk memulihkan sistem operasi (p. [21\)](#page-20-0) bila sistem rusak atau tidak dapat dijalankan. Proses ini disebut pemulihan bencana. Untuk informasi rinci tentang cara melindungi MAC dari bencana, lihat Mencadangkan ke penyimpanan lokal atau jaringan (p. [10\)](#page-9-1) dan Mencadangkan ke Acronis Cloud (p[. 11\)](#page-10-0).
- Untuk memulihkan file dan folder tertentu (p. [23\)](#page-22-0) bila terhapus secara tidak sengaja atau rusak.

### **Versi cadangan**

Versi cadangan dibuat selama operasi pencadangan. Setiap versi menunjukkan titik waktu untuk mengembalikan sistem atau data. Versi cadangan pertama berisi semua data yang dipilih untuk dicadangkan. Versi kedua dan selanjutnya hanya berisi data perubahan yang terjadi sejak versi cadangan sebelumnya. Semua versi cadangan disimpan dalam satu file cadangan.

### **Format file cadangan**

Bila Anda membuat cadangan MAC ke penyimpanan lokal atau jaringan, Acronis True Image 2016 akan menyimpan data cadangan dalam format .tib eksklusif, dengan menggunakan kompresi. Data dari cadangan file .tib dapat dipulihkan hanya melalui Acronis True Image 2016.

Bila Anda membuat cadangan MAC ke Acronis Cloud (p. [16\)](#page-15-1), Acronis True Image 2016 akan menyimpan data "sebagaimana adanya". Anda dapat membuka aplikasi web Acronis Cloud (p. [16\)](#page-15-1) pada komputer MAC mana pun dan memulihkan data.

### **Jadwal**

Untuk mengoptimalkan manfaatnya, pencadangan harus selalu "terbaru". Jadwalkan pencadangan (p. [13\)](#page-12-0) agar berjalan secara rutin.

### **Aturan penyimpanan cadangan**

Setiap kali Anda menjalankan operasi pencadangan, secara manual atau menurut jadwal, Acronis True Image 2016 akan membuat versi cadangan baru di lokasi cadangan. Maksimum 10 versi

disimpan dalam satu lokasi. Aturan ini berlaku untuk Acronis Cloud dan folder lokal atau jaringan. Bila Anda membuat versi kesebelas, Acronis True Image 2016 akan secara otomatis menghapus versi pencadangan terlama. Hasilnya, Anda selalu memiliki sepuluh versi cadangan **terba**ru.

Catatan: Di lokasi cadangan lokal atau jaringan, Anda dapat membuat lebih dari 10 versi dengan menetapkan tujuan baru untuk cadangan. Versi yang disimpan di lokasi sebelumnya tidak akan dihapus.

# <span id="page-9-0"></span>2.2 Hal yang dapat dan tidak dapat dicadangkan

**Tujuan pencadangan** Drive internal (HDD, SSD, RAID) Acronis Cloud Drive USB **Thunderb** olt AirPort Time **Capsule** Jaringan bersama, NAS CD, DVD Drive internal (HDD, SSD) + + + + + + - Drive USB + + + + + + - Drive FireWire + + + + + + - Thunderbolt + + + + + + - Drive gabungan  $\begin{vmatrix} + & + & + & + \ + & + & + & + \end{vmatrix}$  +  $\begin{vmatrix} + & + & + & + \ - & + & + & + \end{vmatrix}$  + Hard drive yang dilindungi FileVault 2 + + + + + + + + + + Hard drive yang menginstal Boot Camp + + + + + + + + + + File tertentu + + + + + + - Partisi terpisah - - - - - - - RAID, Apple RAID CD, DVD - - - - - - -

Tabel di bawah menunjukkan hal yang dapat dicadangkan dan lokasi pencadangan.

### <span id="page-9-1"></span>2.3 Mencadangkan ke penyimpanan lokal atau jaringan

Disk APM | - | - | - | - | - | - | -

### **Untuk mencadangkan data ke jaringan lokal atau penyimpanan:**

- 1. Buka Acronis True Image 2016.
- 2. Lakukan salah satu langkah berikut:
	- Jika ini adalah pencadangan pertama, abaikan langkah ini.
	- Jika Anda telah membuat cadangan dan ingin membuat yang baru, klik **Tambah Cadangan** di bagian bawah daftar cadangan.

*Catatan: Untuk menghapus cadangan, klik kanan cadangan, lalu klik Hapus. Cadangan akan dihapus dari daftar, dan file cadangan tersebut akan dihapus dari penyimpanan cadangan.*

- 3. Klik ikon sumber pencadangan, lalu pilih item yang ingin Anda cadangkan:
	- **Disk**

File dan folder

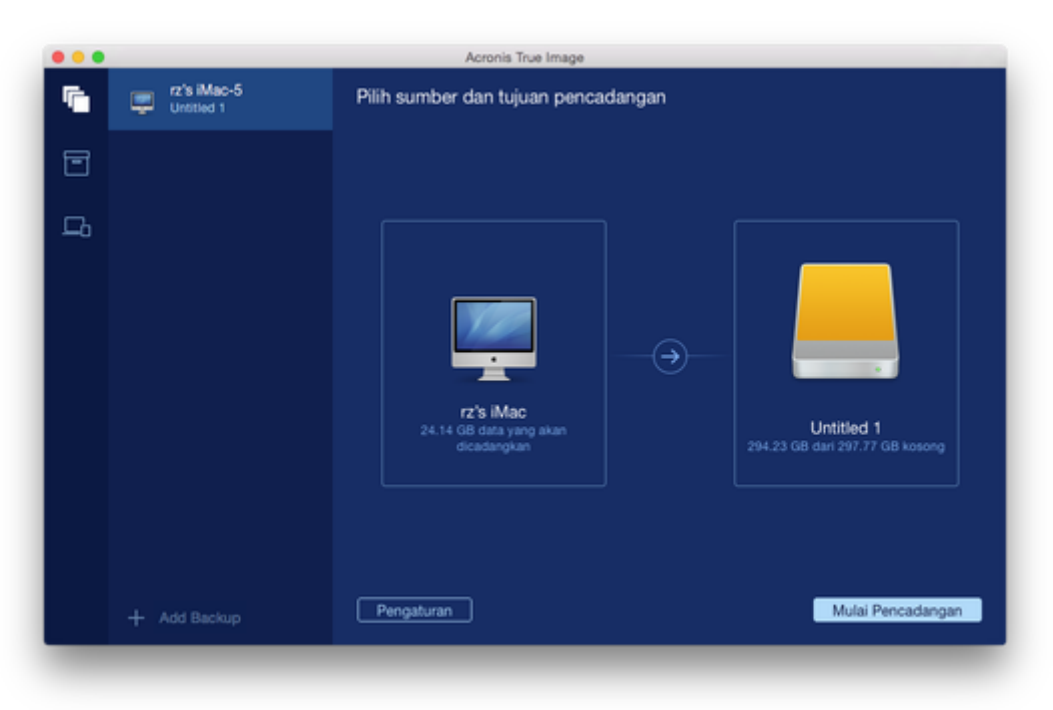

- 4. Klik ikon tujuan pencadangan, pilih lokasi penyimpanan file cadangan, lalu klik **OK**. Jika lokasi tidak tercantum, klik **Pilih Tujuan Lain**, lalu pilih lokasi.
- 5. [Langkah opsional] Konfigurasikan pengaturan tambahan. Anda dapat:
	- Mengecualikan file dan folder secara manual di **Pengaturan** —> **Pengecualian**. Untuk informasi rinci, lihat Mengecualikan item dari pencadangan (p[. 14\)](#page-13-0).
	- Mengonfigurasi jadwal pencadangan di **Pengaturan** —> **Jadwal**. Untuk informasi rinci, lihat Penjadwalan (p. [13\)](#page-12-0).
	- Melindungi cadangan dengan sandi dan enkripsi di **Pengaturan** → **Enkripsi**. Centang kotak **Enkripsikan cadangan**, lalu ketik sandi. Ingat sandi ini, karena tidak dapat diambil.

Acronis True Image 2016 melindungi cadangan dengan algoritme kriptografi AES (Standar Enkripsi Lanjutan) menggunakan kode enkripsi 256-bit.

6. Setelah Anda mengonfigurasi semua pengaturan dan siap memulai pencadangan, klik **Mulai Pencadangan**.

Untuk memulihkan Mac dari cadangan Acronis True Image, Anda harus memiliki media yang dapat di-boot Acronis. Buat media tersebut jika Anda tidak memilikinya. Untuk informasi rinci, lihat Membuat media cadangan yang dapat di-boot (p. [19\)](#page-18-0).

### <span id="page-10-0"></span>2.4 Mencadangkan ke Acronis Cloud

Untuk mulai menggunakan Acronis Cloud:

- Buat akun Acronis (p[. 17\)](#page-16-0), jika Anda belum memilikinya.
- Berlangganan layanan Acronis Cloud (p[. 17\)](#page-16-1).

#### **Untuk membuat cadangan Mac ke Acronis Cloud:**

- 1. Buka Acronis True Image 2016.
- 2. Lakukan salah satu langkah berikut:
- Jika ini adalah pencadangan pertama, abaikan langkah ini.
- Jika Anda telah membuat cadangan dan ingin membuat yang baru, klik tanda tambah di bagian bawah daftar cadangan.

*Catatan: Untuk menghapus cadangan, klik kanan cadangan, lalu klik Hapus. Cadangan akan dihapus dari daftar, dan file cadangan tersebut akan dihapus dari penyimpanan cadangan.*

- 3. Klik ikon sumber pencadangan, lalu pilih item yang ingin Anda cadangkan:
	- **Disk**
	- **File dan folder**

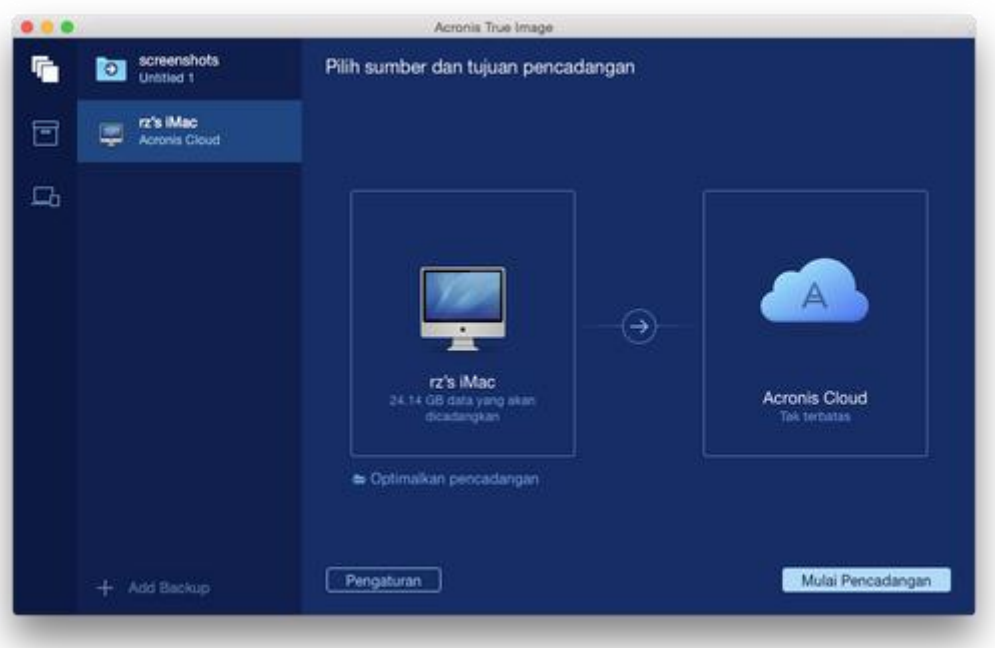

4. Klik ikon tujuan pencadangan, pilih Acronis Cloud, lalu klik **OK**.

Jika Anda belum masuk, masukkan alamat email dan sandi Acronis, lalu klik **Masuk**. Jika Anda tidak memiliki akun Acronis, klik **Buat akun**, ketik alamat email dan sandi, lalu klik tombol **Buat akun**. Untuk informasi rinci, lihat Membuat akun Acronis (p[. 17\)](#page-16-0).

- 5. [Langkah opsional] Konfigurasikan pengaturan tambahan. Anda dapat:
	- Mengecualikan data yang dilindungi dengan layanan pihak ketiga, jika Anda menggunakannya. Klik **Optimalkan pencadangan**, lalu tentukan data yang akan dikecualikan. Untuk informasi rinci, lihat Mengecualikan item dari pencadangan (p[. 14\)](#page-13-0).
	- Mengecualikan file dan folder secara manual di **Pengaturan** —> **Pengecualian**. Untuk informasi rinci, lihat Mengecualikan item dari pencadangan (p[. 14\)](#page-13-0).
	- Mengonfigurasi jadwal pencadangan di **Pengaturan** —> **Jadwal**. Untuk informasi rinci, lihat Penjadwalan (p. [13\)](#page-12-0).
	- Melindungi cadangan dengan sandi dan enkripsi di **Pengaturan** —> **Enkripsi**. Centang kotak **Enkripsikan cadangan**, lalu ketik sandi. Ingat sandi ini, karena tidak dapat diambil. Acronis True Image 2016 melindungi cadangan dengan algoritme kriptografi AES (Standar Enkripsi Lanjutan) menggunakan kode enkripsi 256-bit.
	- Pilih pusat data yang diinginkan di **Pengaturan** —> **Lanjutan**. Untuk informasi rinci, lihat Memilih pusat data Acronis Cloud (p[. 16\)](#page-15-0).

6. Setelah Anda mengonfigurasi semua pengaturan dan siap memulai pencadangan, klik **Mulai Pencadangan**.

*Pencadangan online pertama mungkin memerlukan waktu lama untuk diselesaikan. Proses pencadangan selanjutnya kemungkinan akan berlangsung lebih cepat karena hanya perubahan file yang akan ditransfer.*

Untuk memulihkan Mac dari cadangan Acronis True Image, Anda harus memiliki media yang dapat di-boot Acronis. Buat media tersebut jika Anda tidak memilikinya. Untuk informasi rinci, lihat Membuat media cadangan yang dapat di-boot (p. [19\)](#page-18-0).

### <span id="page-12-0"></span>2.5 Penjadwalan

Untuk mengoptimalkan manfaatnya, cadangan harus selalu "terbaru". Jadwalkan pencadangan agar berjalan rutin. Secara default, Mac dicadangkan setiap minggu.

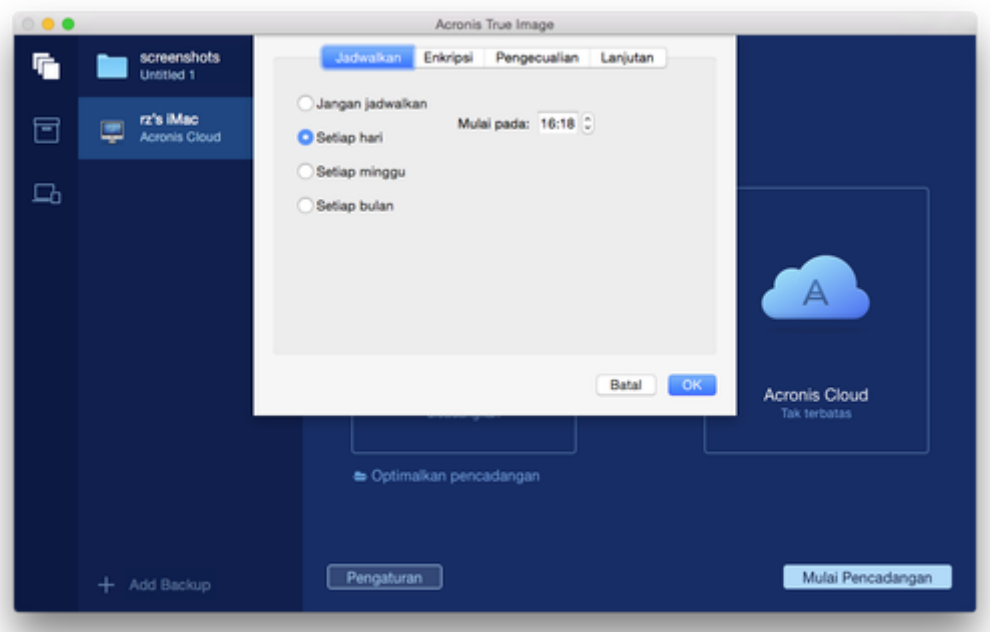

#### **Untuk menjadwalkan pencadangan:**

- 1. Klik **Pengaturan**, pilih frekuensi pencadangan, lalu tentukan waktu mulai.
	- **Jangan jadwalkan**

Pilihan ini akan menonaktifkan penjadwalan.

**F** Setiap hari

Pencadangan akan dimulai sekali dalam sehari dan pada waktu yang ditentukan.

- **F** Setiap minggu Pencadangan akan dimulai setiap minggu pada hari yang dipilih dan waktu yang ditentukan. **Setiap bulan**
	- Pencadangan akan dimulai setiap minggu pada tanggal yang dipilih dan waktu yang ditentukan.
- 2. Setelah Anda mengonfigurasi semua pengaturan, klik **Terapkan**.

Jika Mac dimatikan atau sedang dalam mode tidur saat waktu terjadwal dimulai, pencadangan akan berjalan saat Mac dihidupkan atau diaktifkan di lain waktu.

# <span id="page-13-0"></span>2.6 Mengecualikan item dari pencadangan

Sebelum memulai pencadangan, Anda dapat mengurangi ukuran cadangan dengan mengecualikan data yang tidak perlu dicadangkan.

Anda dapat mengecualikan file dan folder dengan cara berikut ini:

**Secara manual, dari cadangan mana pun**

Untuk mengecualikan item, tentukan dengan jelas atau gunakan mask.

**Secara otomatis, dari cadangan di Acronis Cloud**

Acronis True Image 2016 akan menganalisis sumber pencadangan dan menyarankan Anda untuk mengecualikan data lokal yang dapat diunduh dari penyimpanan Cloud pihak ketiga.

#### **Mengecualikan item secara manual**

#### **Untuk mengecualikan file dan folder secara manual:**

1. Bila mengonfigurasi cadangan, klik Pengaturan, lalu klik Pengecualian.

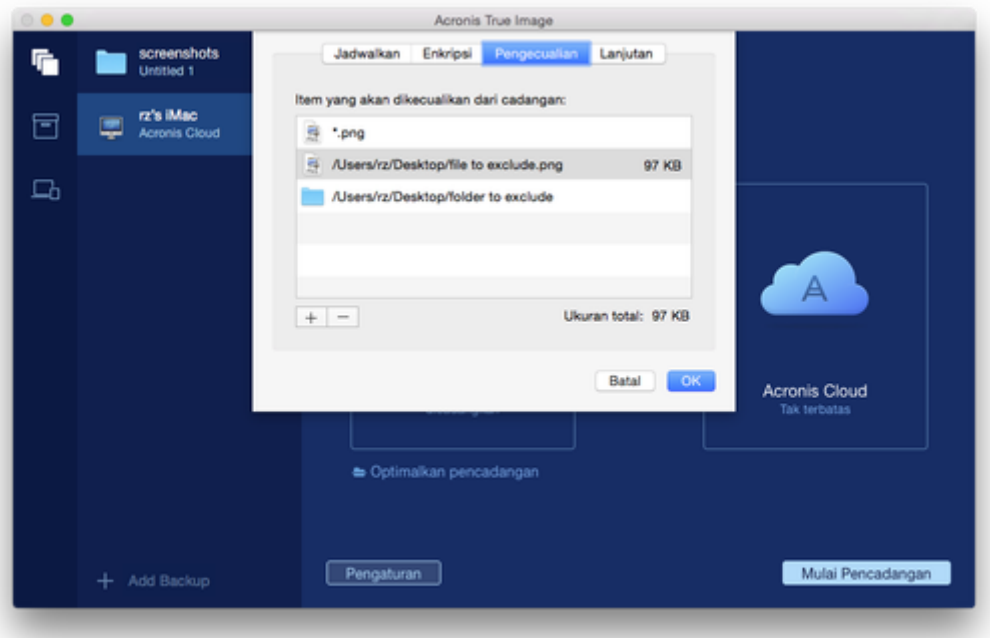

2. Klik tanda Tambah, lalu klik salah satu dari yang berikut ini:

#### **Kecualikan file atau folder tertentu**

Telusuri ke item yang akan dikecualikan, pilih, lalu klik Kecualikan.

**Kecualikan menurut mask**

Masukkan mask pengecualian menggunakan karakter wildcard (\* dan?), lalu klik Kecualikan. Contoh mask pengecualian:

- *\*.ext* semua file dengan ekstensi .ext akan dikecualikan.
- *??name.ex*t semua file dengan ekstensi .ext, memiliki enam huruf dalam namanya (diawali dengan dua simbol (??) dan diakhiri dengan *nam*e), akan dikecualikan.
- 3. Klik OK.

### **Mengecualikan data yang dapat dipulihkan dari cadangan online**

Acronis True Image 2016 memungkinkan Anda mengecualikan data lokal yang diunggah atau disinkronisasi dengan layanan Cloud pihak ketiga, seperti Google Drive atau Dropbox. Data ini telah dilindungi dengan baik dan dapat diunduh dengan mudah ke komputer. Karena itu Anda tidak perlu mengunggahnya ke Acronis Cloud. Anda dapat mengecualikannya untuk mengurangi ukuran cadangan dan mempercepat proses pencadangan.

Anda dapat mengecualikan data yang dilindungi dengan layanan berikut ini:

- iTunes
- **Dropbox**
- Microsoft OneDrive
- **Google Drive**
- BoxSync
- Yandex.Disk
- SugarSync

Acronis True Image 2016 menyarankan agar Anda mengecualikan data hanya bila ketentuan berikut terpenuhi:

- Layanan pihak ketiga sedang diaktifkan.
- Terdapat lebih dari 250 MB data yang disimpan dalam folder yang terkait.

#### **Untuk mengecualikan item dari cadangan online:**

1. Sebelum Anda memulai proses pencadangan, klik Optimalkan pencadangan di bawah ikon sumber pencadangan.

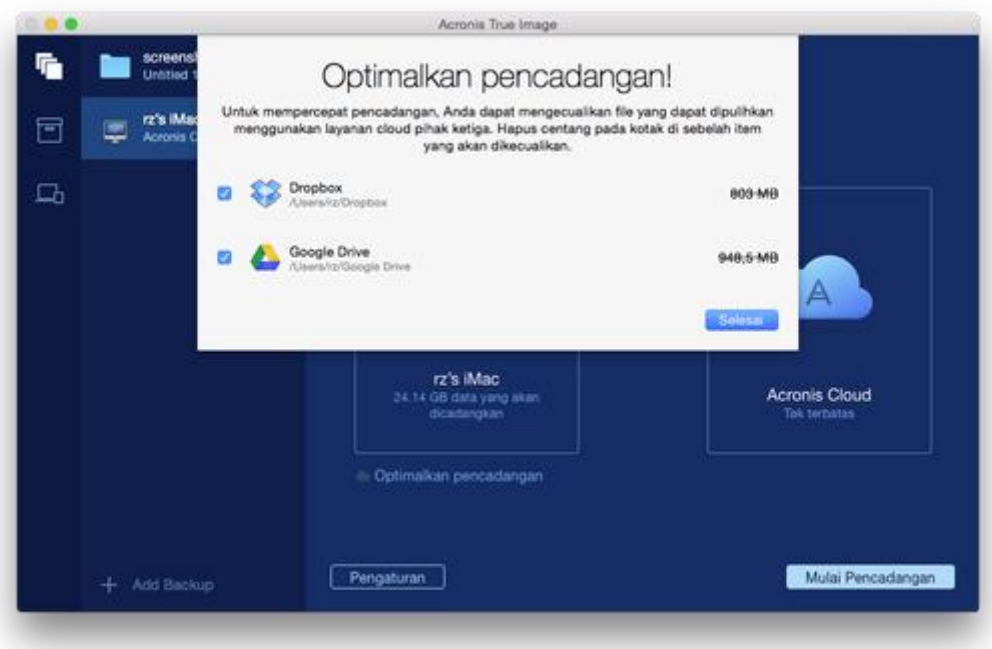

2. Hapus kotak centang di sebelah item yang akan dikecualikan, lalu klik Selesai.

# <span id="page-15-0"></span>2.7 Memilih pusat data untuk pencadangan

Bila Anda membuat cadangan ke Acronis Cloud, data Anda akan diunggah ke salah satu pusat data Acronis yang berlokasi di negara yang berbeda. Awalnya, pusat data ditentukan sebagai pusat data yang paling dekat dengan lokasi Anda saat membuat akun Acronis. Setelah itu, cadangan online dan file yang disinkronisasi akan disimpan dalam data center yang sama, secara default.

Sebaiknya tetapkan pusat data untuk pencadangan secara manual, bila Anda berada di negara lain dan pusat data default Anda bukan yang terdekat dengan lokasi saat ini. Tindakan ini akan secara signifikan meningkatkan kecepatan unggah data.

*Catatan: Anda tidak dapat mengubah pusat data untuk cadangan yang sudah ada.*

#### **Untuk memilih pusat data:**

1. Bila mengonfigurasi cadangan online, klik **Pengaturan**, lalu klik **Lanjutan**.

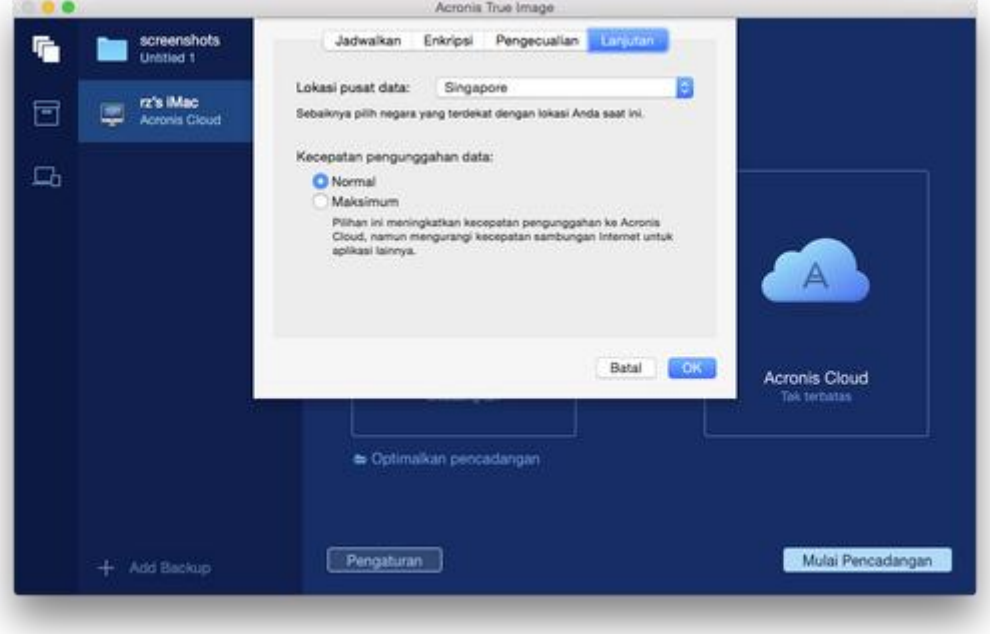

<span id="page-15-1"></span>2. Pilih negara yang paling dekat dengan lokasi Anda saat ini, lalu klik **OK**.

### 2.8 Apa itu Acronis Cloud?

#### **Penyimpanan jauh**

Di satu sisi, Acronis Cloud adalah penyimpanan jauh aman yang dapat digunakan untuk menyimpan cadangan dan arsip. Karena file disimpan di penyimpanan jauh, Anda dapat memulihkan seluruh konten MAC jika terjadi bencana atau kerusakan data.

Jika menggunakan Acronis True Image untuk Windows, Anda juga dapat menyimpan cadangan file, profil disk, dan versi file yang disinkronisasi di Acronis Cloud.

#### **Untuk mulai menggunakan Acronis Cloud:**

Buat akun Acronis (p[. 17\)](#page-16-0), jika Anda belum memilikinya.

 Mulai Versi uji coba Acronis True Image (p. [6\)](#page-5-0) atau beli Acronis True Image Cloud di situs web Acronis: www.acronis.com/redirector/products/timac2016/getfullversion/.

### **Aplikasi web**

Di sisi lain, Acronis Cloud adalah aplikasi web yang memungkinkan Anda memulihkan dan mengelola data yang disimpan di Acronis Cloud. Untuk bekerja dengan aplikasi tersebut, Anda dapat menggunakan MAC atau PC mana pun yang tersambung ke Internet.

Untuk mengakses aplikasi, buka https://www.acronis.com/my/online-backup/, log in ke akun Anda, lalu klik **Pulihkan data saya sekarang**.

### <span id="page-16-0"></span>2.8.1 Membuat akun Acronis

Untuk menggunakan layanan Acronis Cloud, Anda memerlukan akun Acronis.

### **Untuk membuat akun Acronis:**

- 1. Buka Acronis True Image 2016.
- 2. Pilih Acronis Cloud sebagai destinasi pencadangan. Jendela login akan terbuka.
- 3. Klik **Buat Akun**.
- 4. Lengkapi formulir pendaftaran.

*Untuk menjaga agar data pribadi tetap aman, pilih sandi yang kuat untuk akun, jaga sandi agar tidak jatuh ke tangan yang salah, dan ubah sandi dari waktu ke waktu.*

- 5. Klik **Buat Akun**.
- 6. Pesan email akan dikirim ke alamat yang ditentukan. Buka pesan ini, lalu konfirmasikan keinginan Anda untuk membuat akun.

### <span id="page-16-1"></span>2.8.2 Berlangganan Acronis Cloud

Melakukan pencadangan ke Acronis Cloud memerlukan langganan layanan Acronis Cloud. Bila Anda menggunakan Acronis True Image 2016, ruang penyimpanan tak terbatas dan langganan gratis 30 hari akan ditetapkan ke akun Anda secara otomatis.

Setelah langganan uji coba berakhir, Acronis Cloud akan berfungsi dalam mode hanya-pemulihan selama 30 hari. Setelah periode ini, Anda tidak akan dapat menggunakan layanan Acronis Cloud dan semua data di Cloud akan dihapus.

*Perlu diketahui bahwa Acronis Cloud diatur oleh Kebijakan Penggunaan Wajar dari lisensi Acronis True Image. Lihat rincian lebih lanjut di: https://kb.acronis.com/atih2015/fairusage.*

Langganan Acronis Cloud lengkap disertakan dalam Acronis True Image Cloud. Anda dapat membeli produk ini di situs web Acronis.

### <span id="page-16-2"></span>2.9 Dukungan Parallels Desktop

### **Apakah yang dimaksud dengan Parallels Desktop?**

Parallels Desktop adalah aplikasi yang memungkinkan Anda menjalankan Windows di Mac menggunakan lingkungan virtual khusus. Untuk informasi lebih rinci, kunjungi situs web Parallels: http://www.parallels.com/products/desktop/.

### **Bagaimana Acronis True Image 2016 menangani mesin virtual Parallels Desktop?**

Acronis True Image 2016 memberikan dukungan lengkap mesin virtual yang dibuat menggunakan Parallels Desktop 9 dan Parallels Desktop 10. Bila Anda mencadangkan Mac, maka mesin virtual juga akan dicadangkan. Bila Anda memulihkan Mac, mesin virtual akan dibalik ke kondisi saat pencadangan dimulai. Setelah pemulihan, semua mesin virtual tetap konsisten dan dapat di-boot.

### **Bagaimana cara kerjanya?**

Setiap kali Anda menjalankan pencadangan, Acronis True Image 2016 akan membuat snapshot semua mesin virtual yang ditambahkan ke Parallels Desktop. Snapshot tersebut digunakan sebagai titik waktu untuk balik ke waktu pemulihan Mac. Setelah dibuat, snapshot tersimpan dalam cadangan yang akan secara otomatis dihapus dari Mac.

### **Mesin virtual mana sajakah yang akan dicadangkan?**

Acronis True Image 2016 akan mencadangkan semua mesin virtual yang:

- Tersimpan dalam disk yang dicadangkan
- Ditambahkan ke aplikasi Parallels Desktop
- Saat ini berjalan, dihentikan, dan ditangguhkan

### <span id="page-17-0"></span>2.10 Ikon daftar pencadangan

Sewaktu menangani daftar pencadangan, Anda akan melihat ikon khusus. Ikon tersebut menyampaikan informasi berikut:

- Jenis pencadangan
- Status aktif pencadangan

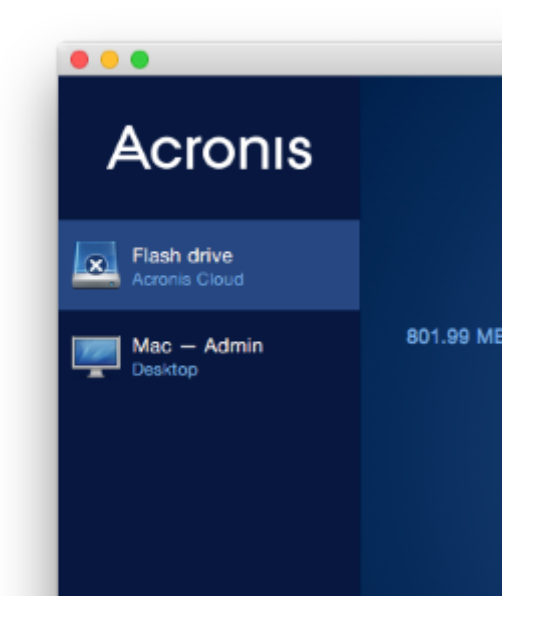

### **Ikon jenis pencadangan**

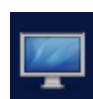

Pencadangan seluruh Mac

*Catatan: Tampilan ikon ini akan tergantung pada jenis Mac.*

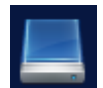

Pencadangan tingkat disk

### **Ikon status pencadangan**

- $\Omega$ Pencadangan terakhir gagal.
- ๑ Pencadangan sedang berlangsung.
- ⋒ Pencadangan terakhir dijeda oleh pengguna.
- Ω Pencadangan terakhir dihentikan oleh pengguna.

# <span id="page-18-0"></span>3 Membuat media cadangan yang dapat di-boot

Media cadangan yang dapat di-boot adalah media yang dapat dilepas dan berisi file boot. Bila Mac tidak berjalan, gunakan drive untuk menjalankan boot lingkungan pemulihan Acronis dan memulihkan Mac dari cadangan yang dibuat sebelumnya.

Buat cadangan tersebut jika Anda belum memilikinya. Untuk informasi rinci, lihat Mencadangkan ke penyimpanan lokal atau jaringan (p. [10\)](#page-9-1) dan Mencadangkan ke Acronis Cloud (p[. 11\)](#page-10-0).

*Menggunakan media yang dapat di-boot adalah satu-satunya cara untuk memulihkan Mac dari cadangan Acronis True Image 2016.*

#### **Untuk membuat media cadangan yang dapat di-boot Acronis:**

1. Sambungkan drive yang dapat dilepas ke Mac.

Drive harus memiliki ruang kosong 4 GB (atau lebih besar). Misalnya, Anda dapat menggunakan hard drive eksternal atau drive flash USB. Perlu diketahui bahwa media CD dan DVD tidak didukung.

- 2. Buka Acronis True Image 2016.
- 3. Dalam menu File, klik Buat Media Cadangan. Jendela Acronis Media Builder akan terbuka.

4. Pilih drive yang akan dijadikan dapat di-boot.

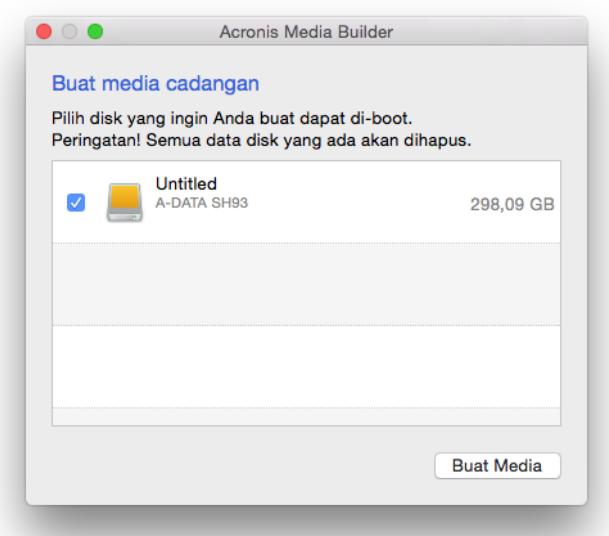

- 5. Klik Buat Media. Jika drive tidak kosong, Acronis True Image 2016 akan meminta Anda mengonfirmasikan penghapusan semua data yang disimpan di drive. Untuk mengonfirmasi, klik Hapus.
- 6. Setelah prosesnya selesai, lepaskan media, lalu simpan di tempat aman. Anda dapat menyimpan data di media, namun pastikan Anda tidak menghapus atau mengubah file boot Acronis.

*Sebaiknya buat media cadangan baru setiap kali Anda meningkatkan kemampuan Mac OS X ke versi yang lebih baru. Jika tidak, media cadangan mungkin tidak berfungsi dengan benar.*

# <span id="page-19-0"></span>4 Pemulihan

### **In this section**

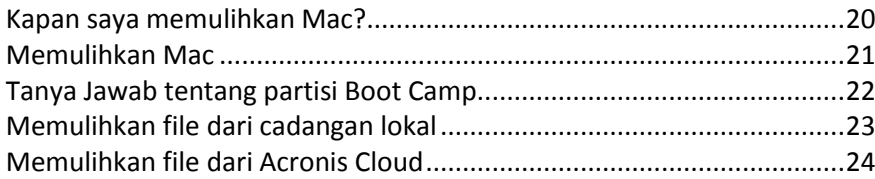

### <span id="page-19-1"></span>4.1 Kapan saya memulihkan Mac?

Bila komputer tidak dapat diaktifkan atau Mac OS X maupun beberapa aplikasi tidak berfungsi dengan benar, dalam sebagian besar kasus hal itu berarti sistem operasi harus dipulihkan dari profil disk. Namun, sebaiknya tentukan dulu sumber masalah.

Kesalahan sistem dapat disebabkan oleh dua faktor dasar:

**Kegagalan perangkat keras**

Dalam skenario ini, sebaiknya minta pusat layanan melakukan perbaikan.

#### **Kerusakan sistem operasi, aplikasi, atau data**

Bila kegagalan disebabkan oleh virus, malware, atau kerusakan file sistem, pulihkan sistem dari cadangan. Untuk informasi rinci, lihat Memulihkan Mac (p[. 21\)](#page-20-0).

#### **Untuk menentukan sumber masalah:**

- 1. Periksa kabel, konektor, daya perangkat eksternal, dsb.
- 2. Aktifkan ulang Mac. Tekan terus tombol **Pilihan** sewaktu Mac diaktifkan. Menu pemulihan akan ditampilkan.
- 3. Pilih **Utilitas Disk** dari daftar, lalu klik **Lanjutkan**.
- 4. Pilih disk yang akan diperiksa, lalu klik **Pertolongan Pertama**.

Jika Utilitas Disk menginformasikan bahwa disk akan gagal, penyebabnya adalah kondisi fisik disk. Misalnya, disk mungkin berisi sektor buruk. Sebaiknya cadangkan disk sesegera mungkin, lalu ganti.

- 5. Klik **Verifikasikan Disk**.
	- Jika terjadi kesalahan, klik **Perbaiki Disk**. Jika Utilitas Disk melaporkan bahwa disk OK atau telah diperbaiki, aktifkan ulang Mac dan lanjutkan menggunakannya seperti biasa. Jika kesalahan terus berlanjut, pulihkan Mac dari cadangan Acronis True Image. Untuk informasi rinci, lihat Memulihkan Mac (p[. 21\)](#page-20-0).
	- Jika Utilitas Disk tidak mendeteksi kesalahan apa pun, pulihkan Mac dari cadangan Acronis True Image. Untuk informasi rinci, lihat Memulihkan Mac (p. [21\)](#page-20-0).

### <span id="page-20-0"></span>4.2 Memulihkan Mac

Ikuti petunjuk di bawah untuk memulihkan Mac bila tidak dapat berjalan atau bila berjalan secara salah.

#### **Untuk memulihkan Mac:**

- 1. Pastikan Anda memiliki:
	- Cadangan Acronis True Image yang dibuat sebelumnya. Pemulihan tidak dapat dilakukan tanpa cadangan. Untuk informasi rinci, lihat Mencadangkan ke penyimpanan lokal atau jaringan (p. [10\)](#page-9-1) dan Mencadangkan ke Acronis Cloud (p[. 11\)](#page-10-0).
	- Media cadangan yang dapat di-boot Acronis. Jika Anda tidak memilikinya dan dapat mengaktifkan Acronis True Image 2016 di Mac, buat media sesegera mungkin. Untuk informasi rinci, lihat Membuat media cadangan yang dapat di-boot (p[. 19\)](#page-18-0).
- 2. Sambungkan media yang dapat di-boot ke Mac.
- 3. Aktifkan atau aktifkan ulang Mac. Tekan terus tombol **Pilihan** sewaktu Mac diaktifkan. Menu boot akan ditampilkan.

4. Pilih Acronis Media sebagai perangkat sumber boot. Daftar **OS X Utilities** akan ditampilkan.

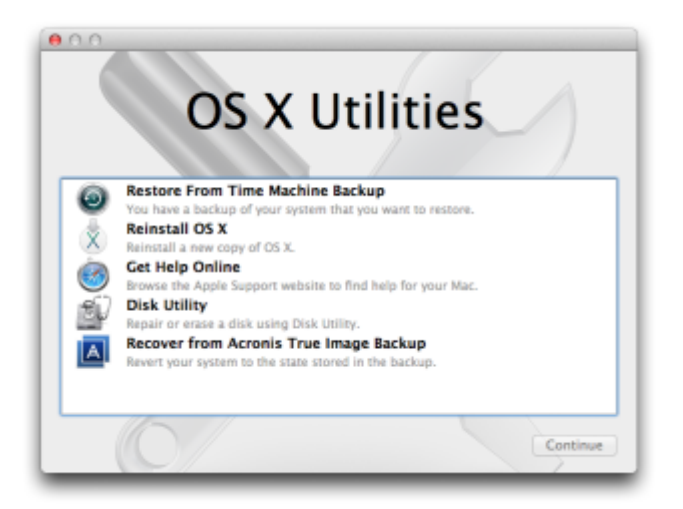

- 5. Pilih **Pulihkan dari cadangan Acronis True Image**, lalu klik **Lanjutkan**.
- 6. Di jendela yang terbuka, pilih lokasi cadangan:
	- **Penyimpanan lokal atau jaringan**—pilih cadangan, lalu pilih **Buka**.
	- **Acronis Cloud**—sign in ke akun Acronis, pilih cadangan, lalu klik **Buka**.
- 7. Dari daftar, pilih versi cadangan sumber untuk memulihkan Mac, lalu klik **Berikutnya**. Konten versi akan ditampilkan.
- 8. Centang kotak di sebelah partisi yang akan dipulihkan.

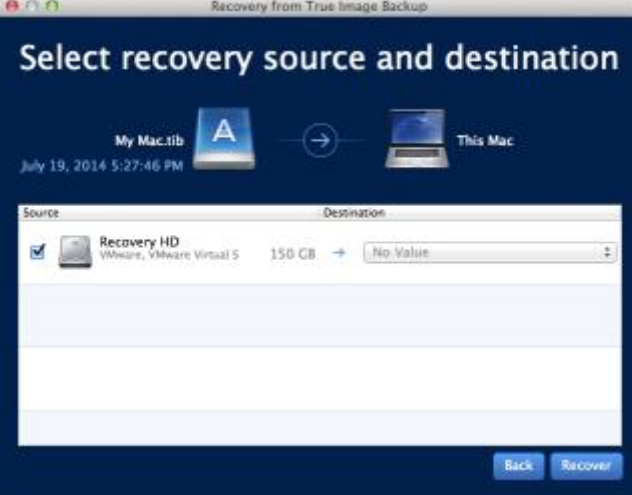

- 9. Pilih tujuan untuk setiap partisi.
- 10. Untuk memulai pemulihan, klik **Pulihkan**, lalu konfirmasikan bahwa Anda ingin menghapus semua data di partisi tujuan.
- 11. Setelah pemulihan selesai, aktifkan ulang Mac.

### <span id="page-21-0"></span>4.3 Tanya Jawab tentang partisi Boot Camp

**Bagaimana cara mencadangkan partisi Boot Camp?**

Cadangkan hard drive yang menginstal Boot Camp. Cadangan akan berisi semua data tersimpan di drive, termasuk partisi Boot Camp.

### **Dapatkah partisi Boot Camp dicadangkan secara terpisah?**

Tidak, Acronis True Image 2016 hanya memungkinkan Anda membuat cadangan tingkat disk. Cadangkan hard drive yang berisi partisi Boot Camp.

**Bagaimana cara memulihkan partisi Boot Camp?**

Anda dapat melakukannya di lingkungan media yang dapat di-boot. Pada langkah sumber pemulihan dan pilihan tujuan, pilih semua partisi tercantum untuk memulihkan seluruh hard drive. Untuk memulihkan hanya partisi Boot Camp, pilih kotak centang di sebelah partisi ini, lalu hapus semua kotak centang lainnya.

### **Dapatkah ukuran partisi Boot Camp diubah sebelum pemulihan?**

Tidak, partisi Boot Camp tetap dalam ukuran yang sama seperti dalam cadangan.

**Tujuan pemulihan apa saja yang dapat dipilih untuk partisi Boot Camp?**

Kami sangat menyarankan Anda memulihkan partisi Boot Camp ke partisi Boot Camp, meskipun Anda dapat memilih tujuan pemulihan apa pun.

- **Dapatkah file tertentu dipulihkan dari cadangan partisi Boot Camp?** Ya, Anda dapat memulihkannya tanpa batasan, dengan cara sama seperti akan memulihkan file apa pun lainnya.
- **Saya ingin mengganti hard drive dengan yang baru. Dapatkah OS X, partisi Boot Camp, dan semua data dikloning ke hard drive baru?**

Ya, tentu saja. Lakukan tindakan berikut:

- 1. Cadangkan hard drive ke media penyimpanan eksternal, seperti Acronis Cloud, drive USB, atau jaringan bersama.
- 2. Matikan Mac, lalu ganti hard drive lama dengan yang baru.
- 3. Boot Mac menggunakan media cadangan yang dapat di-boot Acronis.
- 4. Pulihkan Mac dari cadangan ke hard drive baru.

### <span id="page-22-0"></span>4.4 Memulihkan file dari cadangan lokal

Ikuti petunjuk di bawah bila Anda perlu memulihkan file dan folder tertentu dari cadangan.

### **Pemulihan dari cadangan yang disimpan di penyimpanan lokal atau jaringan**

#### **Untuk memulihkan file dan folder:**

- 1. Buka Acronis True Image 2016.
- 2. Di panel kiri, pilih cadangan yang berisi file dan folder yang akan dipulihkan.

3. Klik **Pulihkan File**. Jendela berisi konten cadangan akan terbuka.

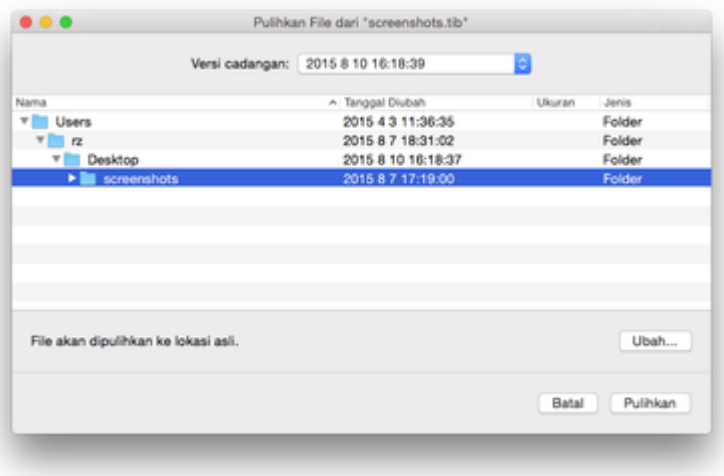

- 4. Dalam daftar **Versi cadangan**, pilih versi cadangan menurut tanggal pencadangan. Setelah Anda menyelesaikan prosedur, file dan folder akan dipulihkan ke kondisi pada tanggal tersebut.
- 5. Pilih file atau folder yang akan dipulihkan.
- 6. [Langkah opsional] Secara default, file atau folder yang dipilih akan dipulihkan ke lokasi awal. Untuk memulihkan ke lokasi kustom, klik **Ubah**, lalu telusuri ke lokasi yang akan digunakan untuk pemulihan.
- 7. Klik **Pulihkan**. Setelah prosesnya selesai, data Anda akan dipulihkan ke tanggal serta waktu yang dipilih dan disimpan di lokasi awal atau kustom.

### <span id="page-23-0"></span>4.5 Memulihkan file dari Acronis Cloud

Anda dapat memulihkan file dan folder tertentu dari cadangan online yang tersimpan di Acronis Cloud. Untuk menjalankan operasi ini, Anda harus terlebih dulu membuka aplikasi web Acronis Cloud.

#### **Untuk membuka aplikasi web Acronis Cloud, lakukan salah satu tindakan berikut:**

– Pada Mac yang menginstal Acronis True Image 2016:

- 1. Buka Acronis True Image 2016.
- 2. Pada jendela kiri, pilih cadangan yang berisi file dan folder yang akan dipulihkan.
- 3. Pada jendela kanan, klik **Telusuri File**.

– Pada Mac dengan sambungan Internet:

- 1. Pada browser web, kunjungi https://www.acronis.com/my/online-backup/.
- 2. Log in ke akun Acronis.
- 3. Klik **Pulihkan data sekarang**.

Aplikasi web akan terbuka di browser web.

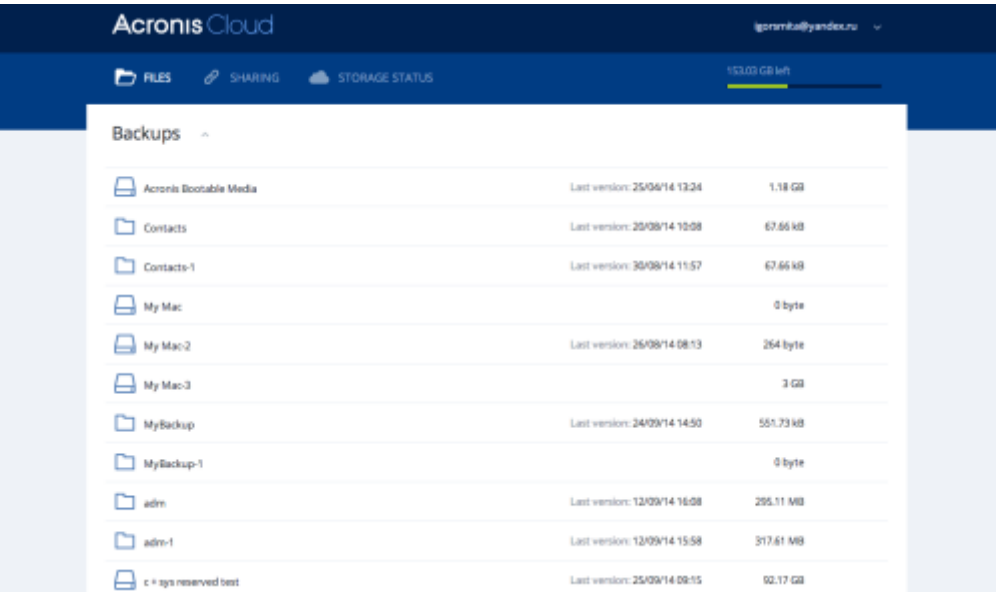

### **Memulihkan file dan folder versi terbaru**

### **Untuk memulihkan file dan folder:**

- 1. Pada tab **File** dalam aplikasi web Acronis Cloud, telusuri file atau folder yang akan dipulihkan. Anda juga dapat menggunakan kolom Cari.
- 2. Untuk memulai pemulihan, klik **Unduh**. Data akan diunduh ke folder **Unduhan**.

### **Memulihkan file versi sebelumnya**

*Perlu diketahui bahwa pilihan ini tidak berlaku untuk folder.*

#### **Untuk memulihkan versi file tertentu:**

- 1. Pada tab **File** dalam aplikasi web Acronis Cloud, telusuri file yang akan dipulihkan. Anda juga dapat menggunakan kolom Cari.
- 2. Pilih file, klik ikon roda gigi di sisi kanan file, lalu klik **Lihat versi**.
- 3. Pada jendela yang muncul, pilih versi yang diinginkan berdasarkan tanggal pembuatannya. Versi Anda saat ini akan dibalik ke kondisi pada titik waktu tersebut.

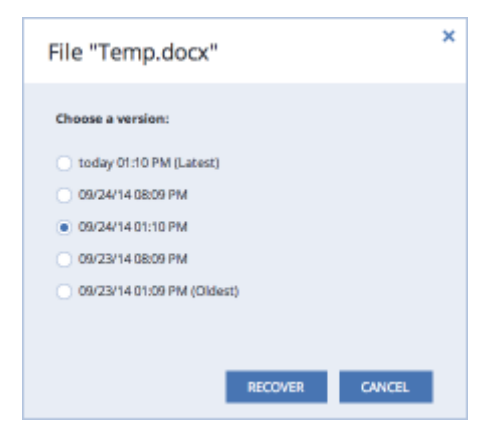

- 4. Klik **Pulihkan** untuk melanjutkan. Versi yang dipilih akan menjadi versi terbaru di Acronis Cloud.
- 5. Setelah proses selesai, refresh halaman **File** di browser web.
- 6. Pilih file sekali lagi, lalu klik **Unduh**.

File akan diunduh ke folder **Unduhan**.

# <span id="page-25-0"></span>5 Melindungi data keluarga

### **In this section**

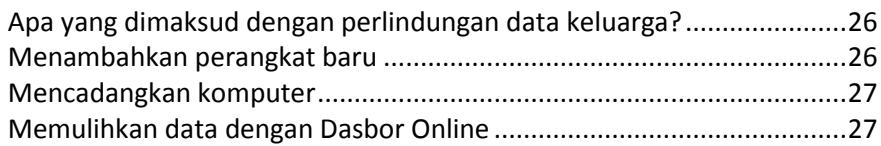

### <span id="page-25-1"></span>5.1 Apa yang dimaksud dengan perlindungan data keluarga?

Perlindungan data keluarga adalah solusi lintas platform terpadu yang memungkinkan Anda melacak dan mengontrol status perlindungan semua komputer, smartphone, dan tablet yang menggunakan akun Acronis yang sama. Karena pengguna perangkat ini harus sign in ke akun yang sama, biasanya mereka adalah anggota dalam satu keluarga. Secara umum, setiap anggota keluarga dapat menggunakan fitur ini, namun sering kali salah satu dari mereka lebih berpengalaman dalam teknologi dibandingkan yang lainnya. Jadi wajar untuk memberikan tanggung jawab perlindungan data keluarga kepadanya.

Untuk melacak dan mengontrol status perlindungan perangkat keluarga, gunakan Dasbor Online berbasis web yang mudah diakses dari komputer yang tersambung ke Internet. Dengan aplikasi web ini, administrator TI keluarga Anda dapat:

- Mengontrol status aktif semua cadangan dan sinkronisasi di semua perangkat keluarga yang menjalankan Windows, Mac OS X, iOS, dan Android.
- Menambahkan perangkat baru ke dalam daftar.
- Memulai pencadangan apa pun secara manual di komputer mana pun.
- Menginisiasi pencadangan lengkap pertama komputer yang tidak terlindung ke Acronis Cloud.
- Memulihkan data dari cadangan yang terdapat di Acronis Cloud, termasuk cadangan dari PC, Mac, serta perangkat yang menjalankan iOS dan Android.
- Pemecahan beberapa masalah yang terkait dengan produk.

# <span id="page-25-2"></span>5.2 Menambahkan perangkat baru

Dengan Dasbor Online, Anda dapat menambahkan perangkat baru ke dalam daftar perangkat.

### **Untuk menambahkan perangkat baru ke dalam daftar:**

- 1. Pada perangkat yang akan ditambahkan, kunjungi Dasbor Online di: https://cloud.acronis.com.
- 2. Sign in dengan akun Acronis.
- 3. Pada tab **Perangkat**, klik **Tambah perangkat**.
- 4. Unduh dan instal Acronis True Image.
- 5. Mulai Acronis True Image, lalu sign in ke akun Acronis yang sama.

# <span id="page-26-0"></span>5.3 Mencadangkan komputer

Dengan Dasbor Online berbasis web, Anda dapat mencadangkan komputer (PC atau Mac) yang menggunakan akun Acronis sama.

Jika perangkat belum dilindungi, Anda dapat mencadangkannya menggunakan pengaturan default. Acronis True Image 2016 akan mencadangkan seluruh konten perangkat (misalnya, pencadangan seluruh PC) ke Acronis Cloud. Pengaturan default ini tidak dapat diubah dengan aplikasi web. Jika Anda ingin mengubah pengaturan, jalankan Acronis True Image 2016 pada perangkat ini, lalu konfigurasikan pencadangan secara manual.

### **Untuk mencadangkan komputer:**

- 1. Buka Dasbor Online di: https://cloud.acronis.com.
- 2. Sign in dengan akun Acronis.
- 3. Pada tab **Perangkat**, temukan perangkat yang akan dicadangkan. Jika perangkat offline, pastikan perangkat telah diaktifkan dan tersambung ke Internet.
- 4. Lakukan salah satu langkah berikut:
	- Jika perangkat pernah dicadangkan sebelumnya, klik **Cadangkan sekarang**. Acronis True Image 2016 akan membuat versi cadangan baru sesuai skema pencadangan yang telah dikonfigurasi.
	- Jika perangkat belum pernah dicadangkan, klik **Aktifkan pencadangan**, tunggu hingga pencadangan dikonfigurasi secara otomatis, lalu klik **Cadangkan sekarang**. Acronis True Image 2016 akan membuat pencadangan lengkap baru dan mengunggahnya ke Acronis Cloud.

### <span id="page-26-1"></span>5.4 Memulihkan data dengan Dasbor Online

Dasbor Online berbasis web memungkinkan Anda memulihkan data dari cadangan online yang diunggah dari perangkat keluarga, termasuk PC, Mac, smartphone, dan tablet.

#### **Untuk memulihkan data dari cadangan online:**

- 1. Buka Dasbor Online di: https://cloud.acronis.com.
- 2. Sign in dengan akun Acronis.
- 3. Pada tab **Perangkat**, temukan perangkat sumber data yang akan dipulihkan. Jika perangkat offline, pastikan perangkat telah diaktifkan dan tersambung ke Internet.
- 4. Klik **Pulihkan**.
- 5. Pada panel kiri, pilih versi cadangan berdasarkan tanggal dan waktu pencadangan.
- 6. Pada panel kanan, pilih kotak centang di sebelah file dan folder yang akan dipulihkan.
- <span id="page-26-2"></span>7. Klik **Unduh**.

# 6 Mengarsipkan data

### **In this section**

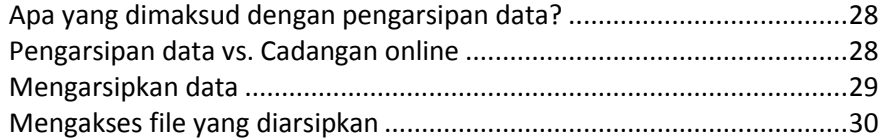

# <span id="page-27-0"></span>6.1 Apa yang dimaksud dengan pengarsipan data?

Pengarsipan data adalah alat bantu yang memungkinkan Anda memindahkan file besar atau yang jarang digunakan ke Acronis Cloud. Setelah diunggah, salinan lokal file tersebut akan dihapus. Selanjutnya, bila Anda ingin membuka atau mengubah file arsip, unduh kembali ke perangkat penyimpanan lokal atau akses dan kelola langsung di Acronis Cloud.

Pengarsipan data memiliki fitur utama berikut:

### **Menghemat ruang penyimpanan**

Sebagai aturan, ruang penyimpanan hard drive berkapasitas tinggi modern sebagian besar terisi oleh data pengguna, seperti foto dan dokumen, dan bukan sistem operasi maupun aplikasi. Karena sebagian besar data digunakan pada waktu tertentu, maka tidak perlu disimpan di drive lokal. Pengarsipan data membantu Anda mengosongkan ruang penyimpanan untuk file yang sering digunakan.

### **Akses mudah dari perangkat apa pun**

Karena file telah diunggah ke Acronis Cloud, Anda dapat mengaksesnya dengan aplikasi perangkat bergerak Acronis True Image 2016, Acronis True Image, dan aplikasi web Acronis Cloud dari perangkat apa pun yang menjalankan Windows, Mac OS X, iOS, dan Android, termasuk tablet dan smartphone.

**Perlindungan data**

Data Anda yang tersimpan di Acronis Cloud akan terlindung dari kerusakan atau bencana. Misalnya, jika terjadi kegagalan pada hard drive lokal, Anda dapat mengunduh file ke hard drive baru. Selain itu, data juga tersimpan dalam kondisi terenkripsi. Kami pastikan tidak ada orang selain Anda yang dapat mengakses data tersebut.

**Berbagi file**

Bila file diunggah ke Acronis Cloud, Anda dapat membuat tautan publik untuk berbagi file dengan teman atau mempostingnya ke forum dan jejaring sosial.

**Versi file**

Untuk file yang telah diubah dan diunggah ke Acronis Cloud beberapa kali, Acronis True Image 2016 akan menyimpan semua modifikasi dalam versi file berbeda. Anda dapat memilih versi file terdahulu dan mengunduhnya ke perangkat.

### <span id="page-27-1"></span>6.2 Pengarsipan data vs. Cadangan online

Fitur pengarsipan data serupa dengan membuat cadangan di Acronis Cloud, namun ada sejumlah perbedaan.

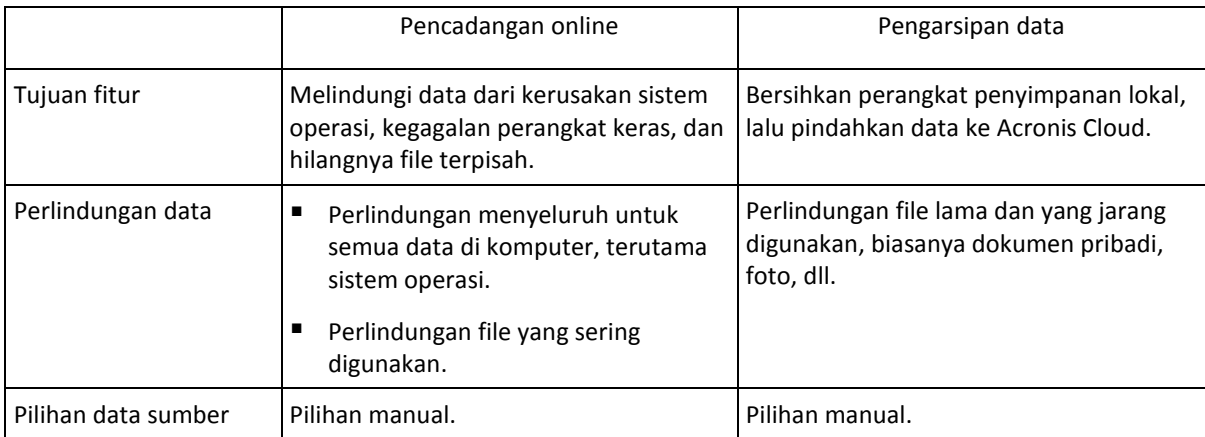

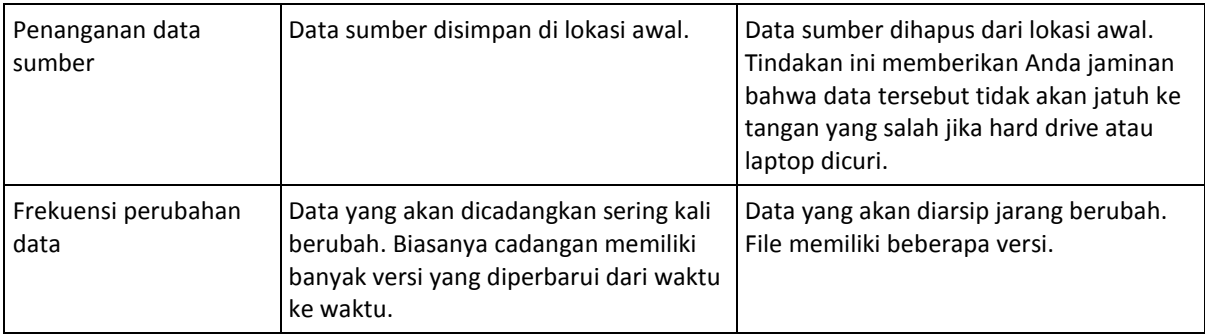

### <span id="page-28-0"></span>6.3 Mengarsipkan data

Pengarsipan data akan membantu mengosongkan ruang penyimpanan dengan memindahkan file lama atau yang jarang digunakan ke Acronis Cloud. Untuk informasi lebih rinci, lihat Apa yang dimaksud dengan pengarsipan data?.

### **Untuk mengarsipkan data:**

1. Jalankan Acronis True Image 2016, lalu buka bagian **Arsip**.

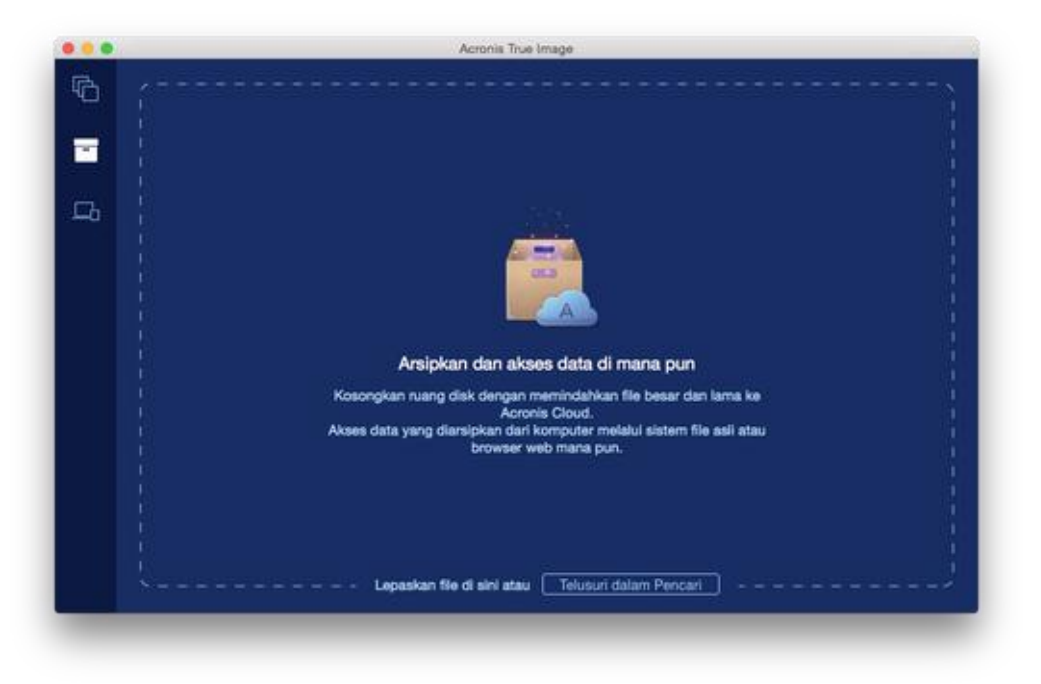

- 2. [Langkah opsional] Untuk mempelajari dasar-dasar tentang fitur pengarsipan data, lihat slide Persiapan.
- 3. Untuk memilih file yang akan diarsipkan, lakukan tindakan berikut:
	- Tarik file ke layar Pengarsipan (misalnya, dari Pencari).

Klik **Telusuri dalam Pencari**, lalu pilih file yang akan diarsipkan.

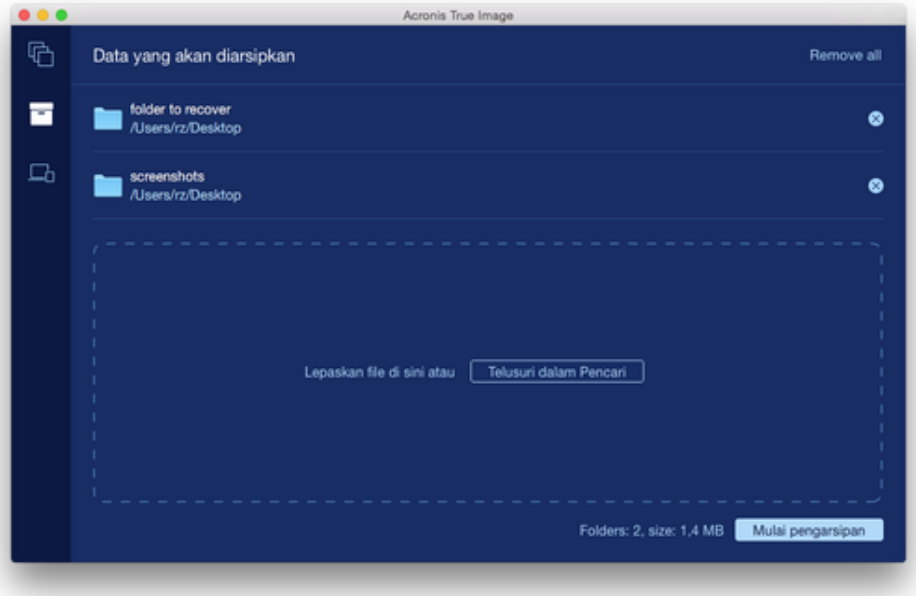

4. Klik **Mulai Pengarsipan**.

### <span id="page-29-0"></span>6.3.1 Memilih pusat data untuk pengarsipan

Saat mengarsipkan file ke Acronis Cloud, file tersebut akan diunggah ke salah satu pusat data Acronis yang berlokasi di negara lain. Awalnya, pusat data ditentukan sebagai pusat data yang paling dekat dengan lokasi Anda saat membuat akun Acronis. Lalu secara default, file arsip disimpan di pusat data yang sama.

Sebaiknya atur pusat data arsip secara manual saat Anda berada di negara lain dan pusat data jauh dari lokasi Anda saat ini. Tindakan ini akan secara signifikan meningkatkan kecepatan unggah data.

*Catatan: Anda tidak dapat mengubah pusat data setelah memulai proses pengarsipan.*

#### **Untuk memilih pusat data:**

- 1. Saat mengkonfigurasi proses pengarsipan pertama, klik ikon **Pengaturan**, lalu klik**Lanjutan**.
- 2. Pilih negara yang paling dekat dengan lokasi Anda saat ini, lalu klik **OK**.

### <span id="page-29-1"></span>6.4 Mengakses file yang diarsipkan

Bila file berhasil diarsipkan, Anda dapat mengaksesnya di:

**Pencari**

Buka Pencari, lalu klik **Acronis Archive** dalam **Favorit**.

Anda dapat bekerja dengan file jika file tersebut tersimpan di drive hard biasa.

**Acronis Cloud**

Buka aplikasi web Acronis Cloud dengan melakukan salah satu tindakan berikut:

- Buka Acronis True Image 2016, klik **Arsipkan**, lalu klik **Buka di browser web Anda**.
- Buka https://www.acronis.com/my/online-backup/, log in ke akun Anda, lalu klik **Pulihkan data saya sekarang**.

### **Pernyataan Hak Cipta**

Hak Cipta © Acronis International GmbH, 2002-2015. Semua hak dilindungi undang-undang.

"Acronis", "Acronis Compute with Confidence", "Acronis Recovery Manager", "Acronis Secure Zone", Acronis True Image, Acronis Try&Decide, dan logo Acronis adalah merek dagang dari Acronis International GmbH.

Linux adalah merek dagang terdaftar dari Linus Torvalds.

VMware dan VMware Ready adalah merek dagang dan/atau merek dagang terdaftar dari VMware, Inc. di Amerika Serikat dan/atau wilayah hukum tertentu lainnya.

Windows dan MS-DOS adalah merek dagang terdaftar dari Microsoft Corporation.

Semua merek dagang dan hak cipta lainnya yang disebutkan adalah properti dari masing-masing pemiliknya.

Penyebarluasan versi dokumen yang diubah secara substansial adalah dilarang tanpa izin tersurat dari pemegang hak cipta.

Penyebarluasan karya atau karya turunan dalam bentuk buku (kertas) standar untuk tujuan komersial adalah dilarang kecuali izin sebelumnya diperoleh dari pemegang hak cipta.

DOKUMENTASI DIBERIKAN "SEBAGAIMANA ADANYA" DAN SEMUA KONDISI BAIK TERSURAT MAUPUN TERSIRAT, PERNYATAAN DAN JAMINAN, TERMASUK JAMINAN TERSIRAT TENTANG KELAYAKAN UNTUK DIPERDAGANGKAN, KESESUAIAN UNTUK TUJUAN TERTENTU, ATAU NON-PELANGGARAN, AKAN DITOLAK, KECUALI JIKA SEJAUH PENOLAKAN TERSEBUT DIANGGAP TIDAK VALID BERDASARKAN HUKUM.

Kode pihak ketiga dapat diberikan dengan Perangkat Lunak dan/atau Layanan. Persyaratan lisensi untuk pihak ketiga tersebut diterangkan secara rinci dalam file license.txt yang terletak dalam direktori penginstalan akar. Anda dapat selalu menemukan daftar terbaru untuk kode pihak ketiga dan persyaratan lisensi terkait yang digunakan dengan Perangkat Lunak dan/atau Layanan di http://kb.acronis.com/content/7696

### **Teknologi Acronis yang dipatenkan**

Teknologi yang digunakan dalam produk ini tercakup dan dilindungi oleh satu atau beberapa Nomor Paten AS: 7,047,380; 7,275,139; 7,281,104; 7,318,135; 7,353,355; 7,366,859; 7,475,282; 7,603,533; 7,636,824; 7,650,473; 7,721,138; 7,779,221; 7,831,789; 7,886,120; 7,895,403; 7,934,064; 7,937,612; 7,949,635; 7,953,948; 7,979,690; 8,005,797; 8,051,044; 8,069,320; 8,073,815; 8,074,035; 8,145,607; 8,180,984; 8,225,133; 8,261,035; 8,296,264; 8,312,259; 8,347,137; 8,484,427; 8,645,748; 8,732,121, dan pengajuan paten yang sedang diproses.